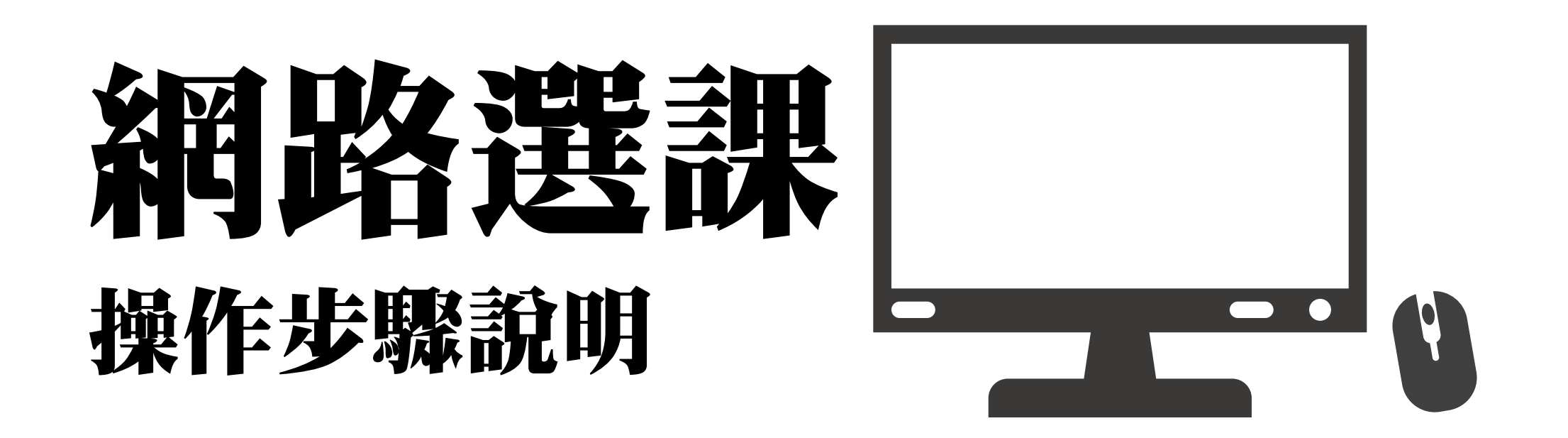

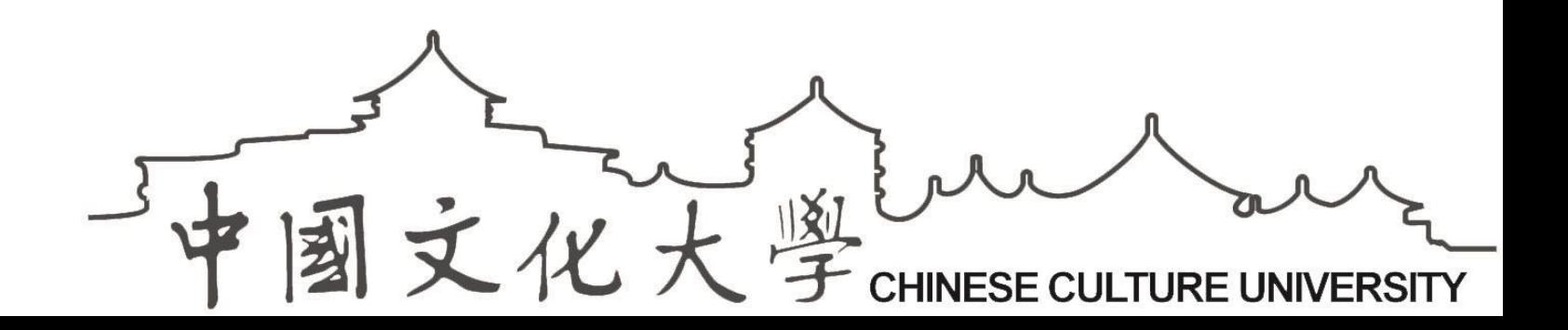

# <span id="page-1-0"></span>快速連結

- [選課注意事項](#page-2-0)
- [選課學分規定](#page-3-0)
- 3 [我的候選清單](#page-4-0)
- [如何登入選課系統?](#page-6-0)
- [如何「加選」課程?](#page-9-0)
- [如何「退選」課程?](#page-14-0)
- [怎麼查詢課程?](#page-15-0)
- 8 [興趣體育志願選填](#page-16-0)(限2年級(含)以上學生)

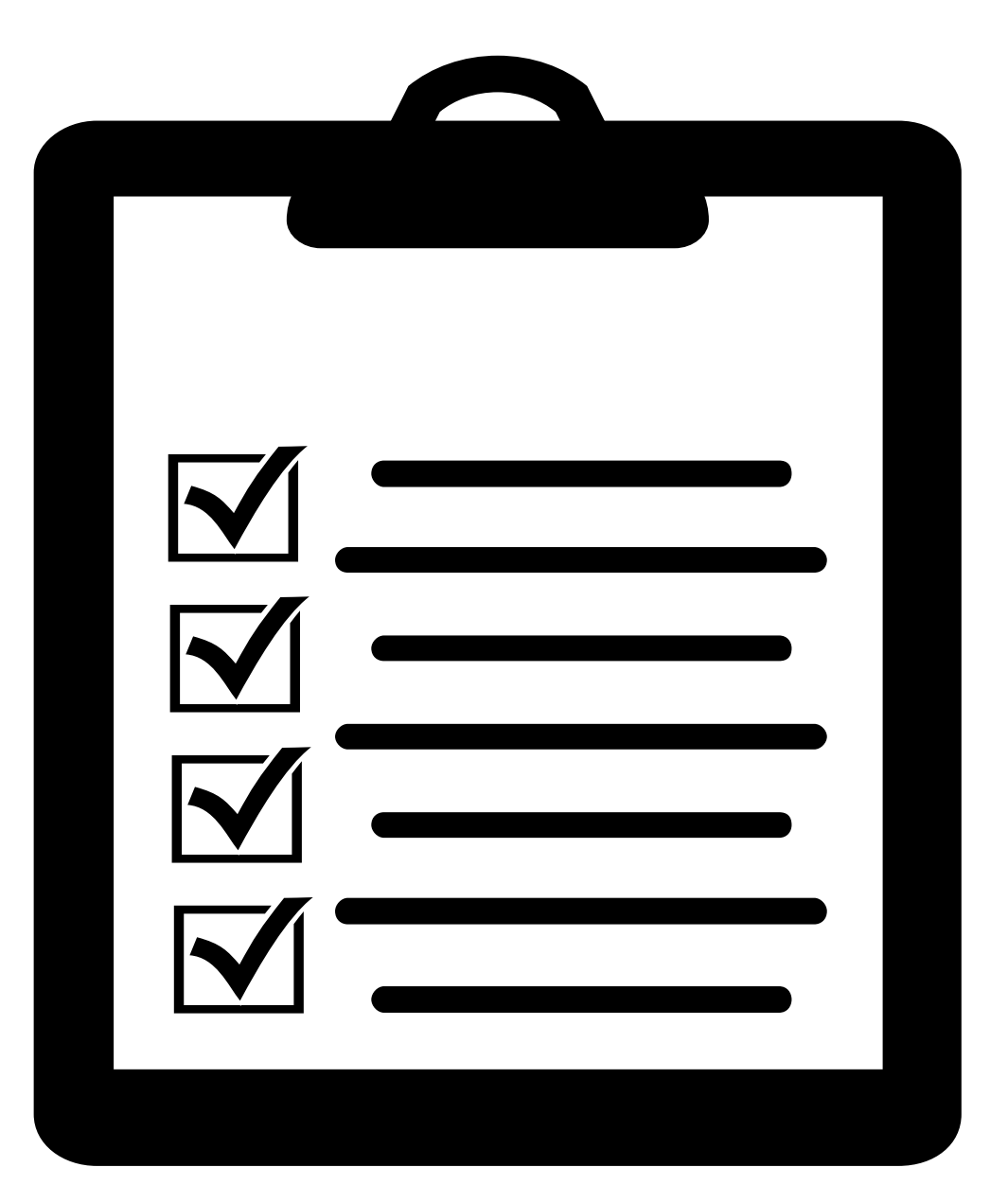

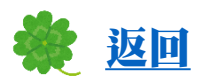

## <span id="page-2-0"></span>選課注意事項(112學年度第2學期)

- 候選課程開放:
	- $112/12/15 \sim 113/2/28$
- 第1階段選課:
	- 學年課下學期課程,將會自動帶入,未帶入 者請自行選課;課程衝堂者,請自行調整。
		- (上學期棄修者,也會帶入下學期課程)
	- ▶「通識課程」,每學期最多2科,請自行加選。
- 第2階段選課:

#### $2/20 \cdot 9:00~2/28 \cdot 7:00$

#### 第一階段選課

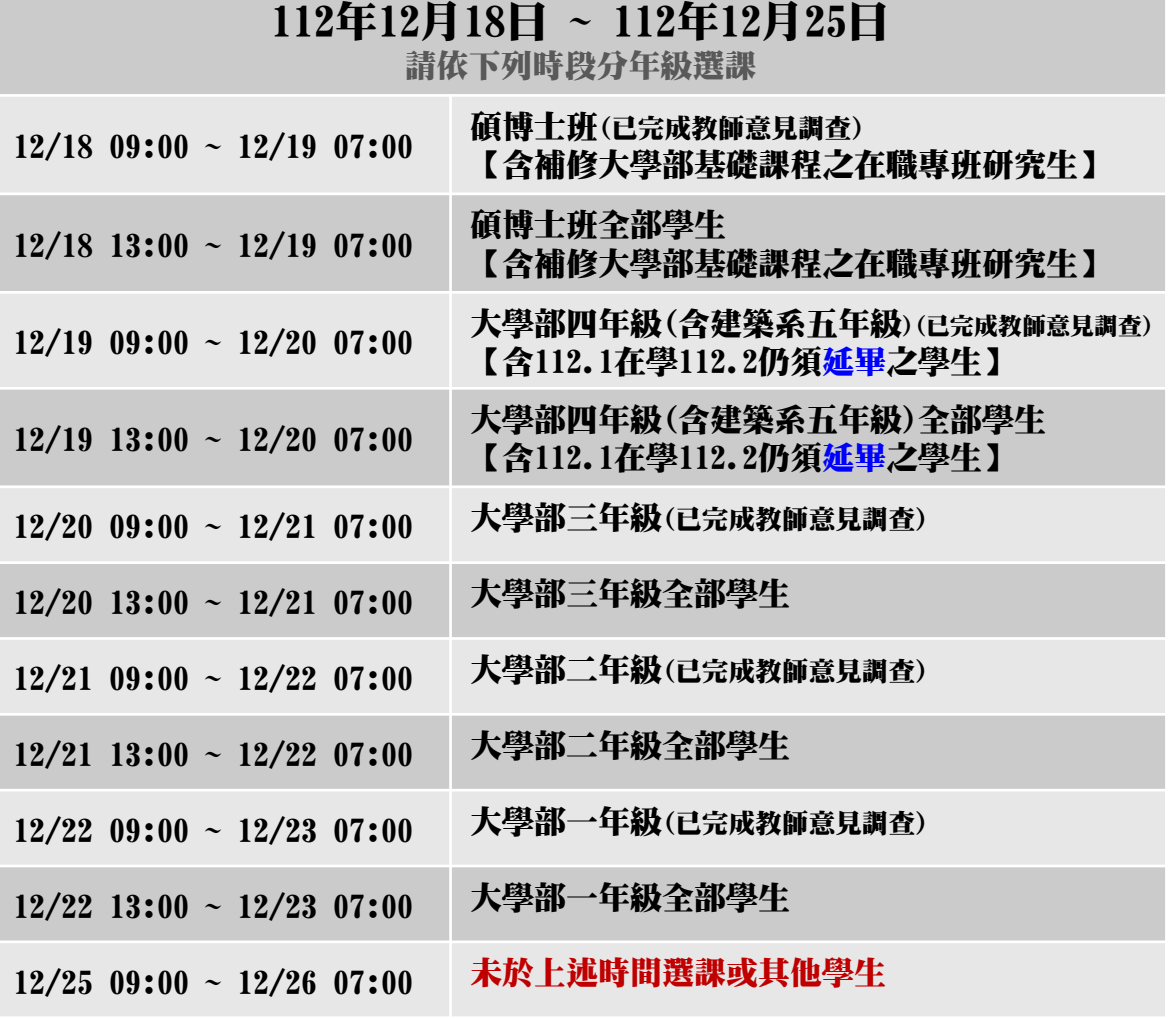

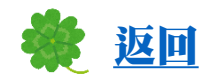

## <span id="page-3-0"></span>選課學分規定

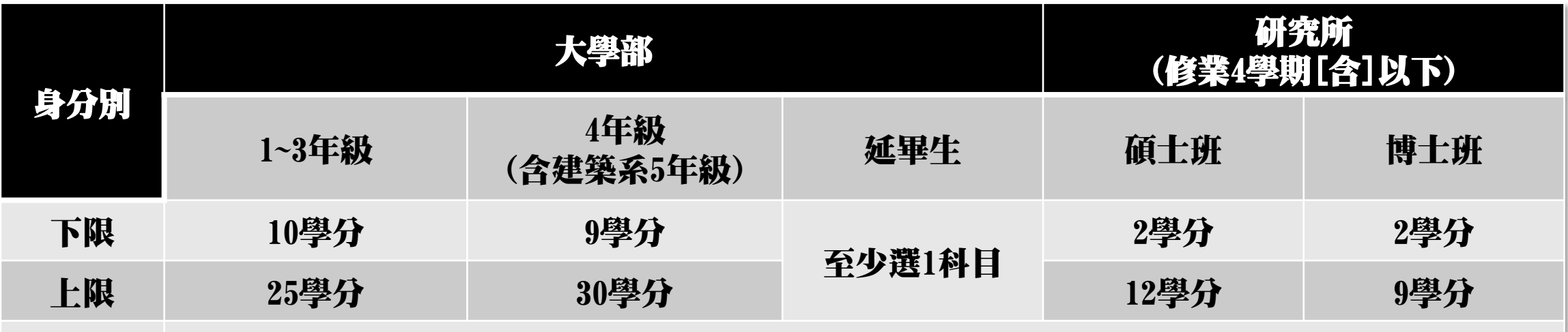

1. 大學部學生前學期學業平均在80分以上、應屆畢業生,或經核准修習教育學程者,修習學分 數之上限可達30學分。

說明

2. 修習輔系、雙主修者,則最高不得多於28學分,惟得於前述最高學分數上限外,申請加修一 科目。

## <span id="page-4-0"></span>**Tips** 學生專區→全部功能→課業服務→我的候選清單

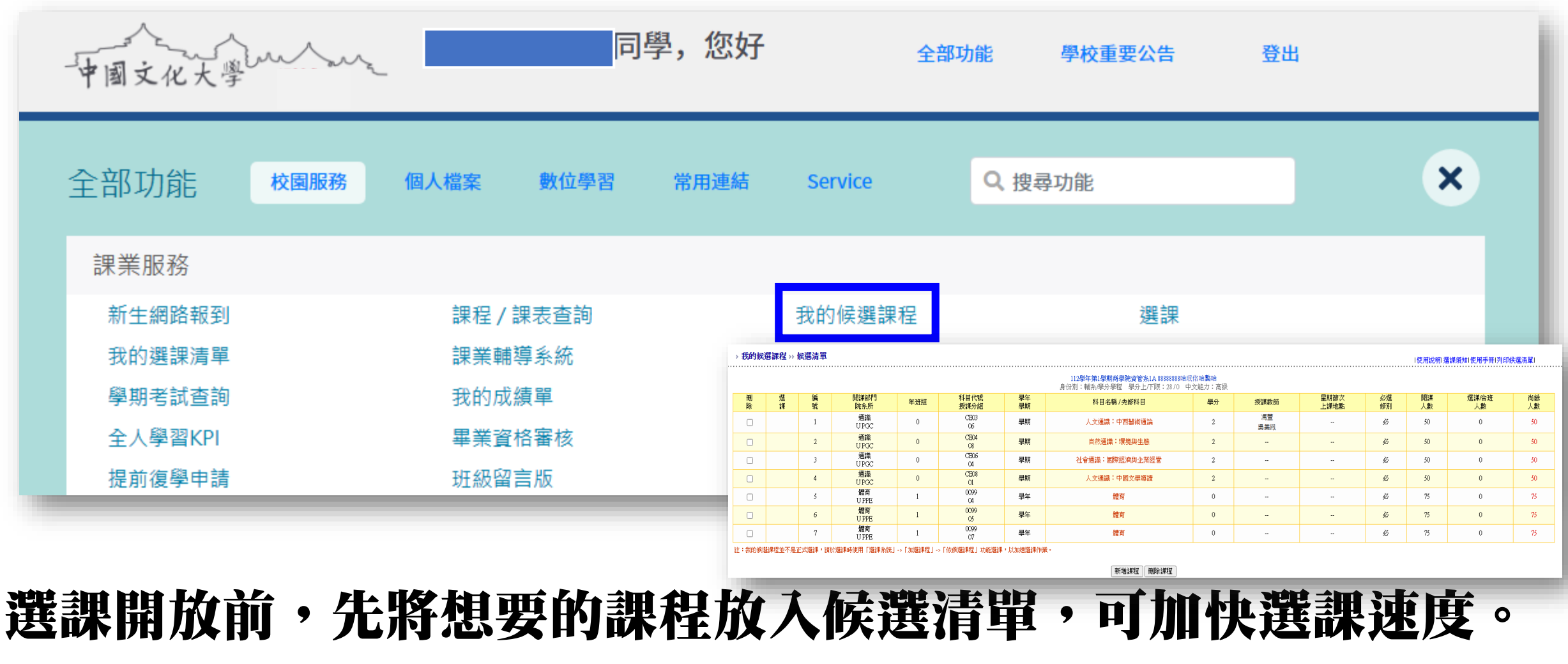

■此非正式選課!★

# **Tips** 我的候選清單:選課開放前,先將想要的課程放入候選清單,可加快選課速度。

#### 學生專區→全部功能→課業服務→我的候選清單

我的候選課程 » 新增候選 » 课程清單

[返回](#page-1-0)

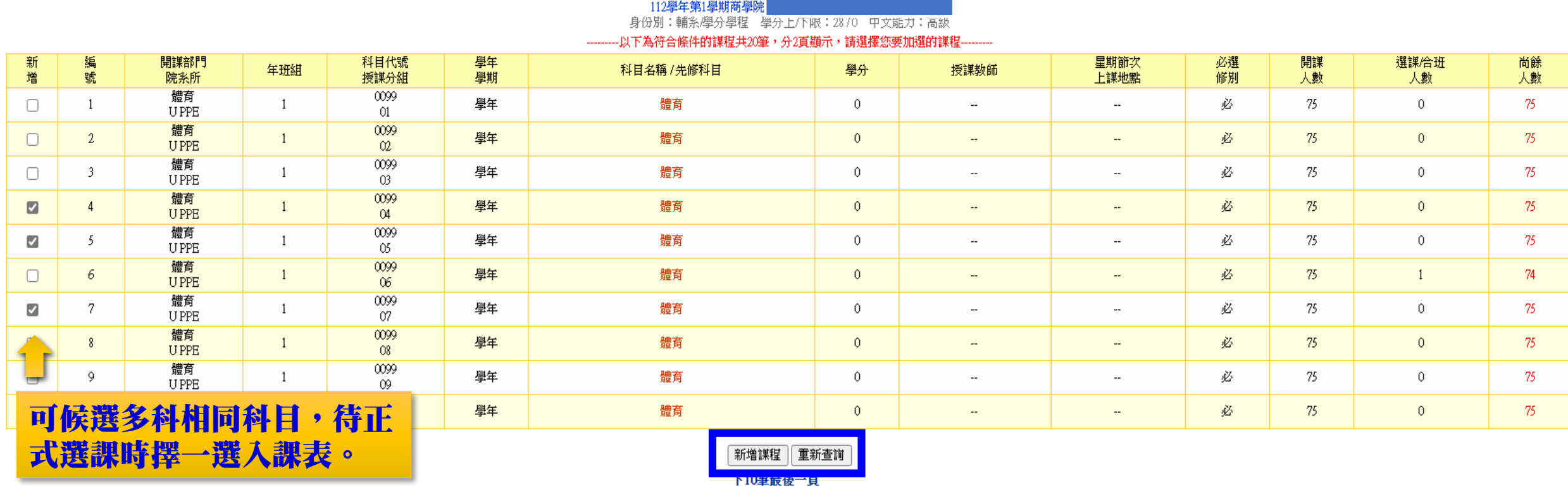

我的候選清單→新增課程→查詢所需之課程→加入候選清單 ★ 此非正式選課!★

#### <span id="page-6-0"></span>Q:如何登入選課系統?**START START** A:中國文化大學首頁→學生→網路專用入口 The Communication 囗 Ħ  $\Rightarrow$ 目 常用連結 嗨! 學牛您好 選課專用入口 大行事曆 校園公告 功能導覽 校園助學104 文大校外賃居網 學牛專車時間表 失物招領 請輸入帳號 社團總覽 兵役資訊 諮商輔導 醫療服務 學生平安保險 學生請假 學生宿舍自治委員會 學牛申訴管道 請輸入密碼 學生意見反映 資訊服務啟用 校園無線網路 Web Mail 授權軟體 宿舍網路 雷腦設施 Windows授權認諮 忘記密碼? 我不是學生 更多資訊服務 登入

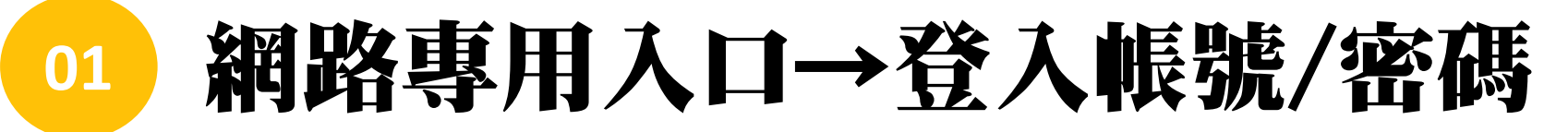

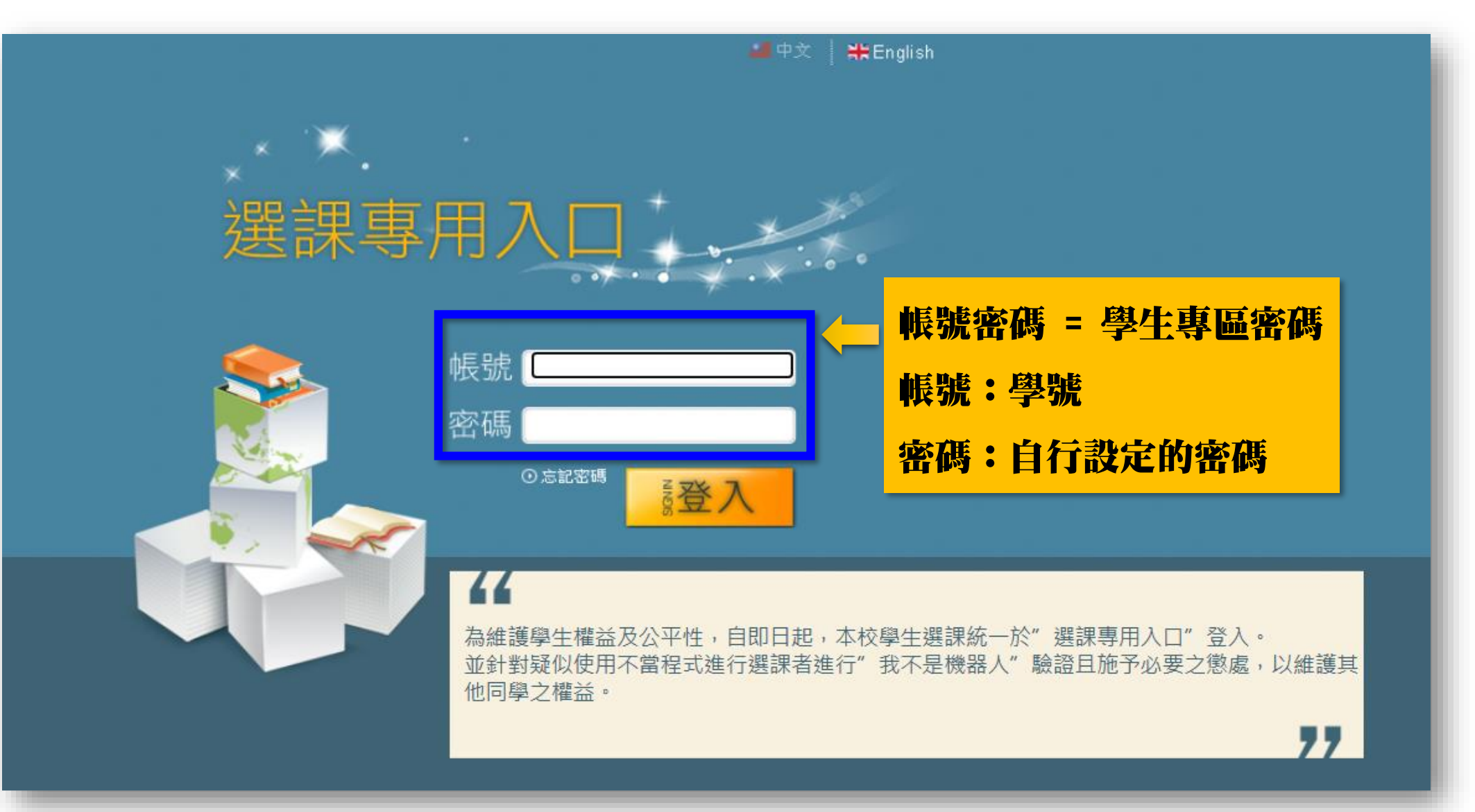

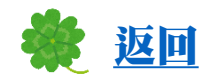

这体作阐述, " 精计阅述诉决 加

## **<sup>01</sup>** 選課專用入口→登入後畫面:選課清單

## 選課清單=正式選到的課程列表

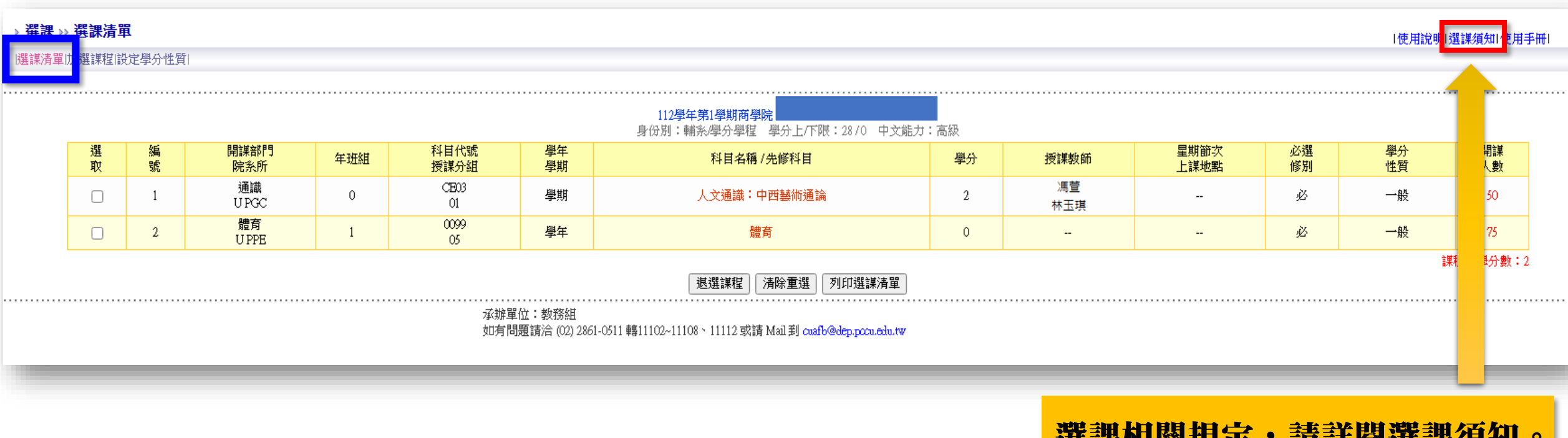

## <span id="page-9-0"></span>**<sup>02</sup>** Q:如何「加選」課程?

#### A:點選:加選課程→以下3種方式

- (1)依候選清單
- (2)依課程碼
- (3)依課程查詢

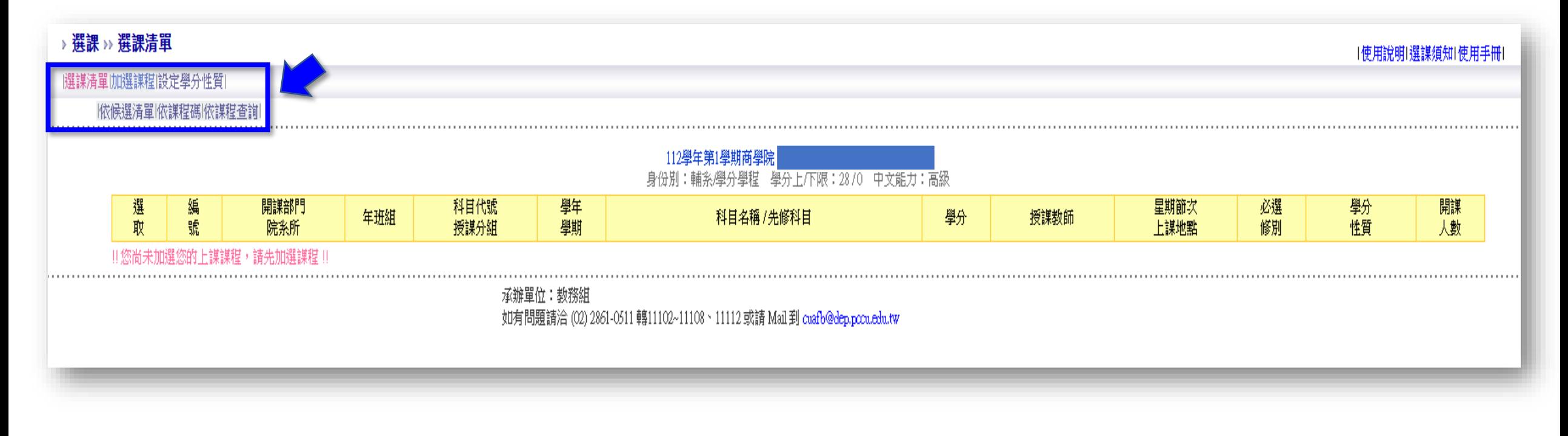

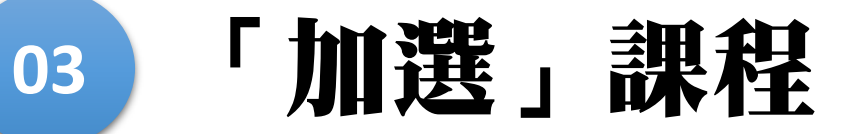

A:點選:加選課程→依候選清單

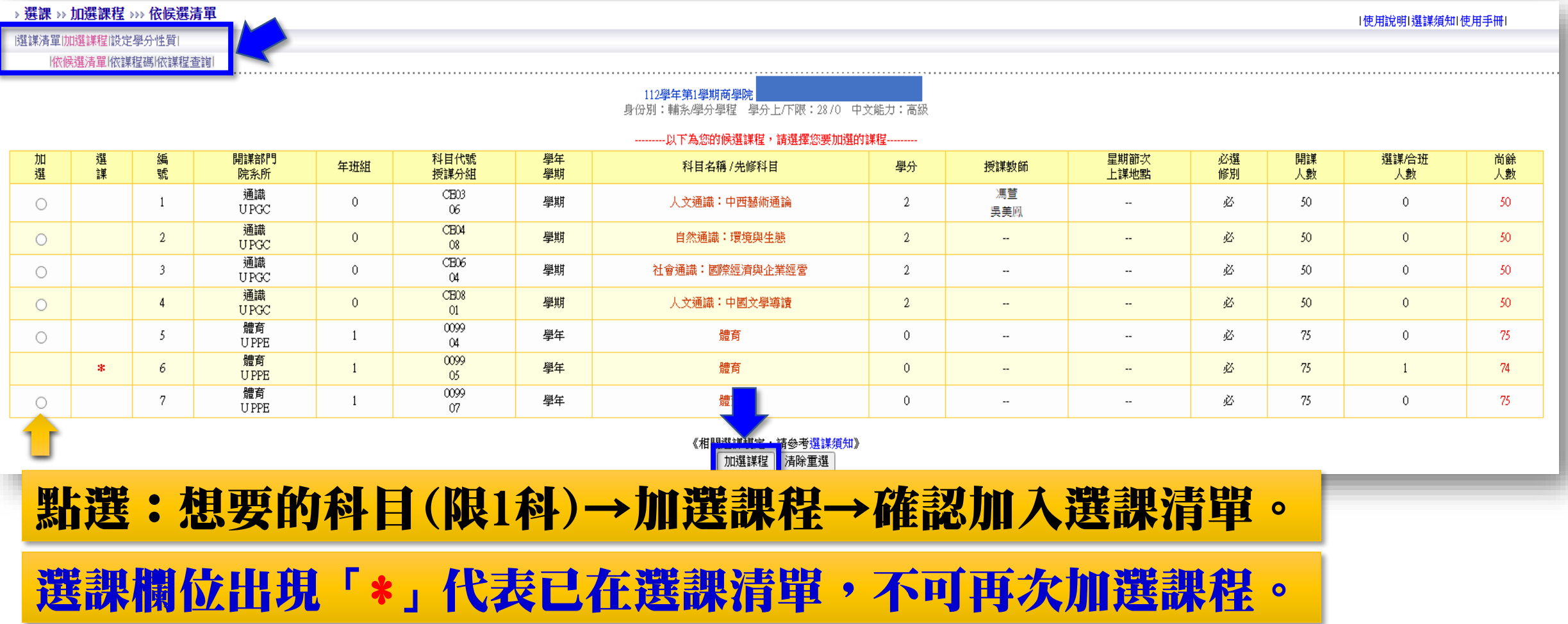

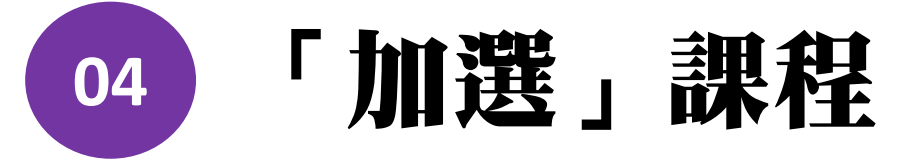

#### A:點選:加選課程→依課程碼

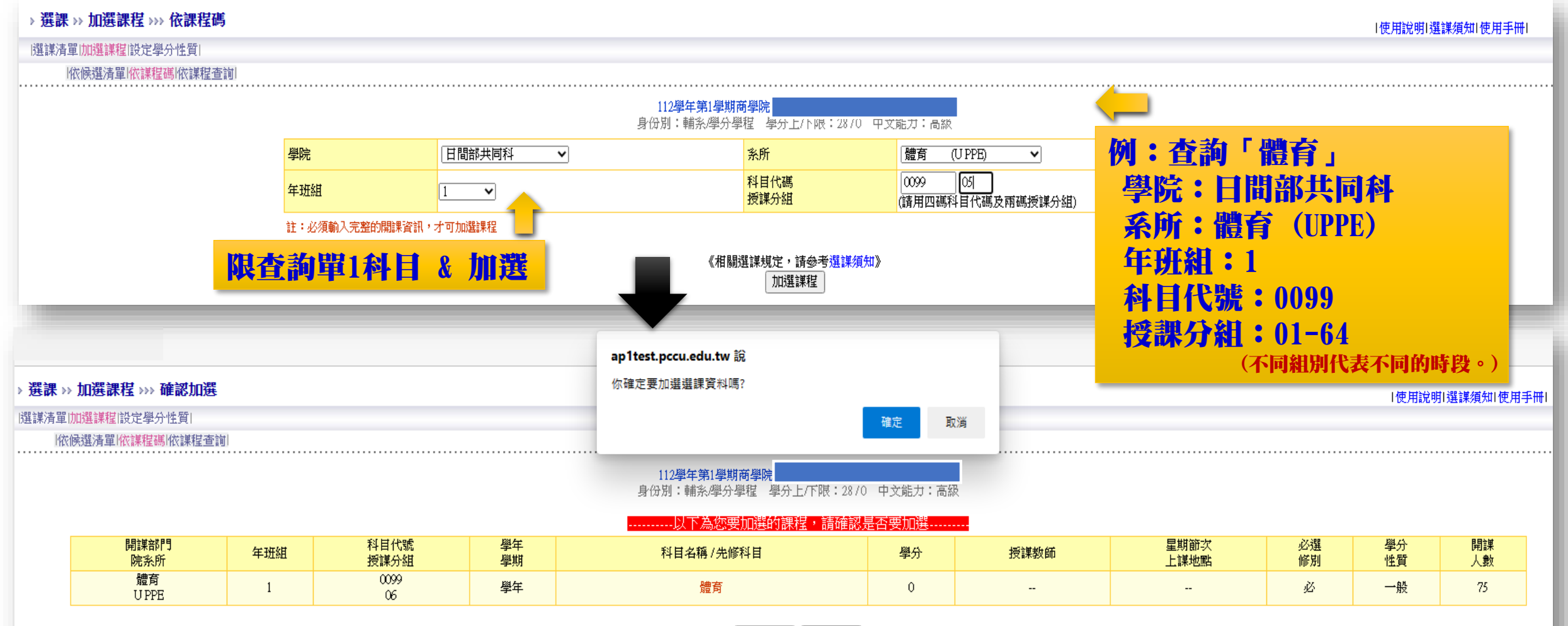

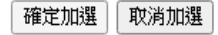

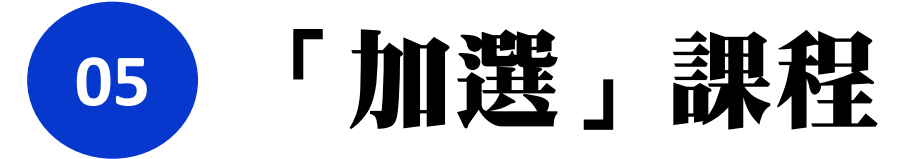

#### A:點選:加選課程→依課程查詢

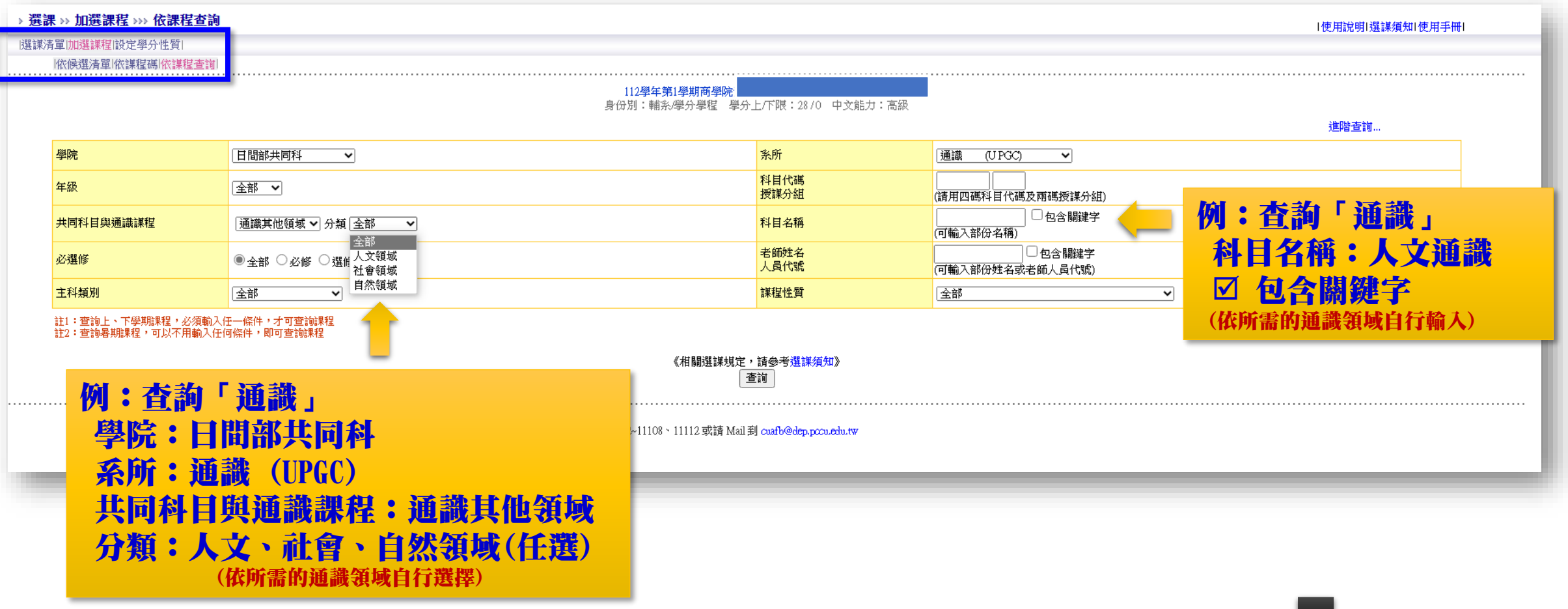

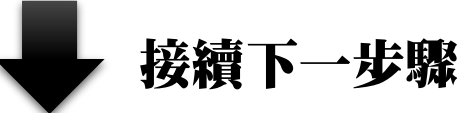

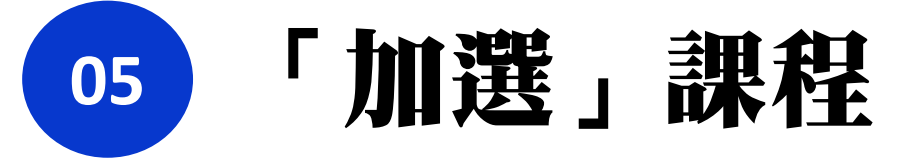

Level Am TH

**Charles of Highway** 

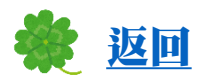

#### A:點選:加選課程→依課程查詢

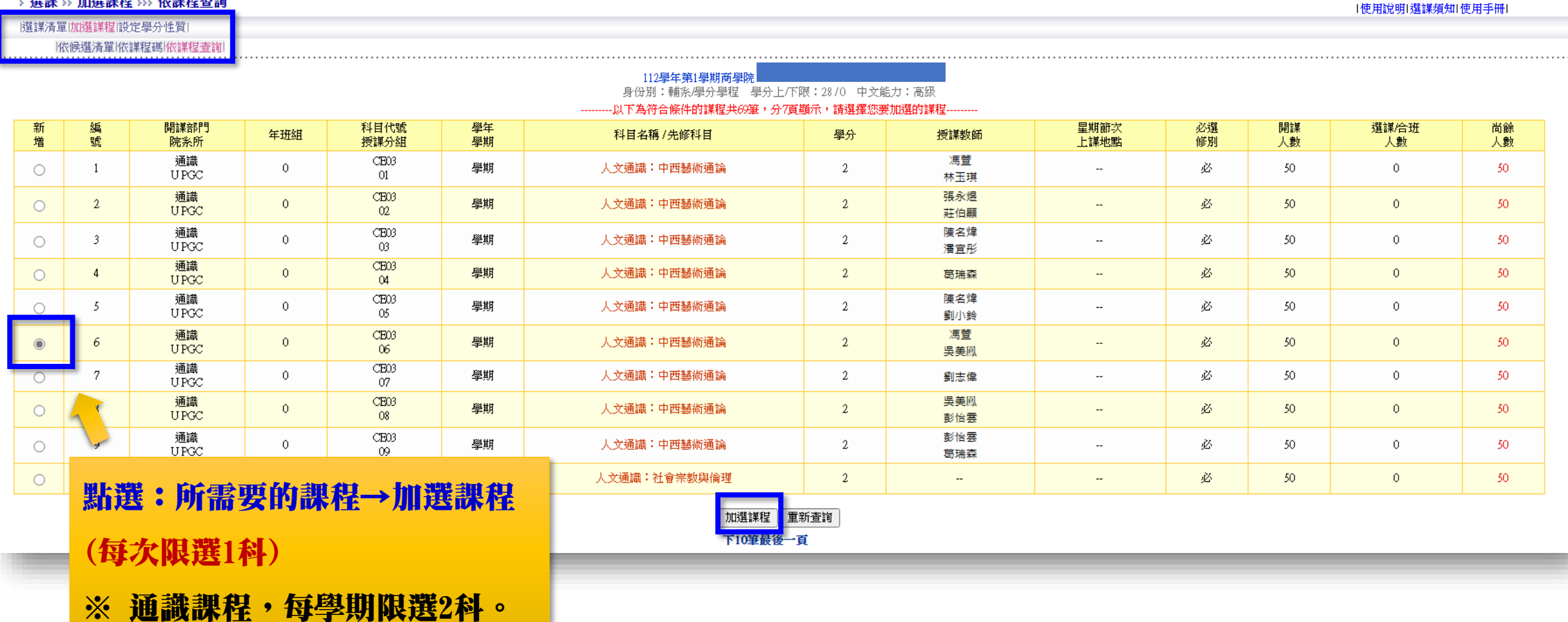

## <span id="page-14-0"></span>**<sup>06</sup>** 如何「退選」課程?

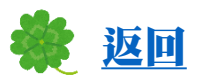

#### 點選→選課清單→選取「想要的退選科目」→退選課程

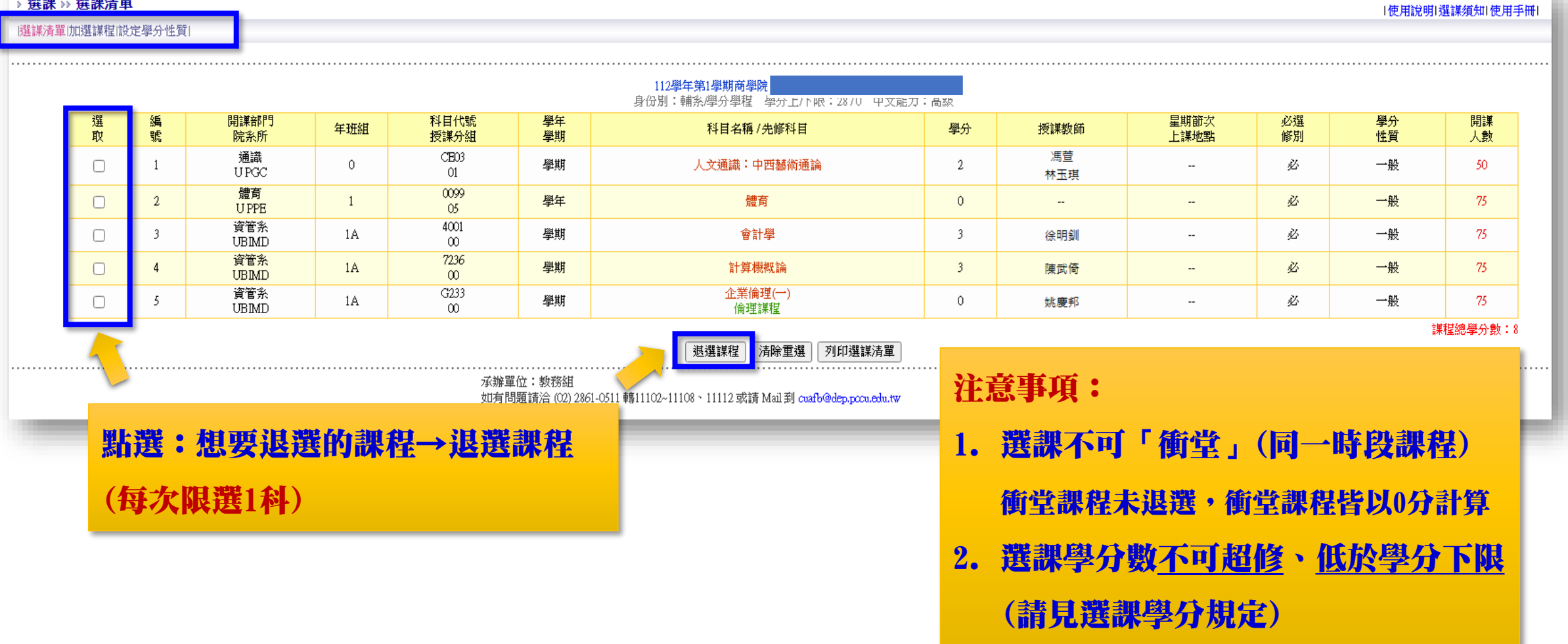

<span id="page-15-0"></span>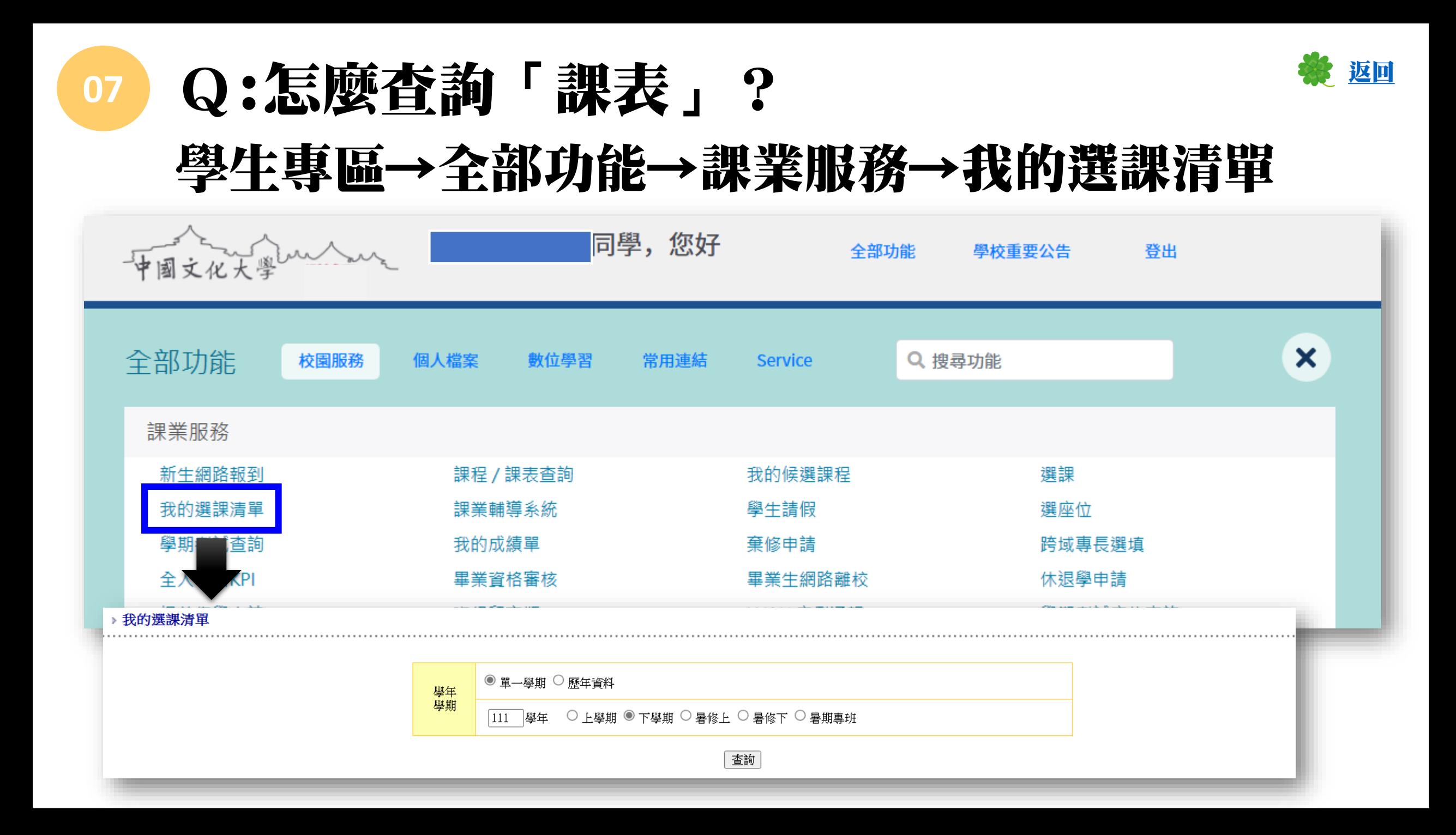

<span id="page-16-0"></span>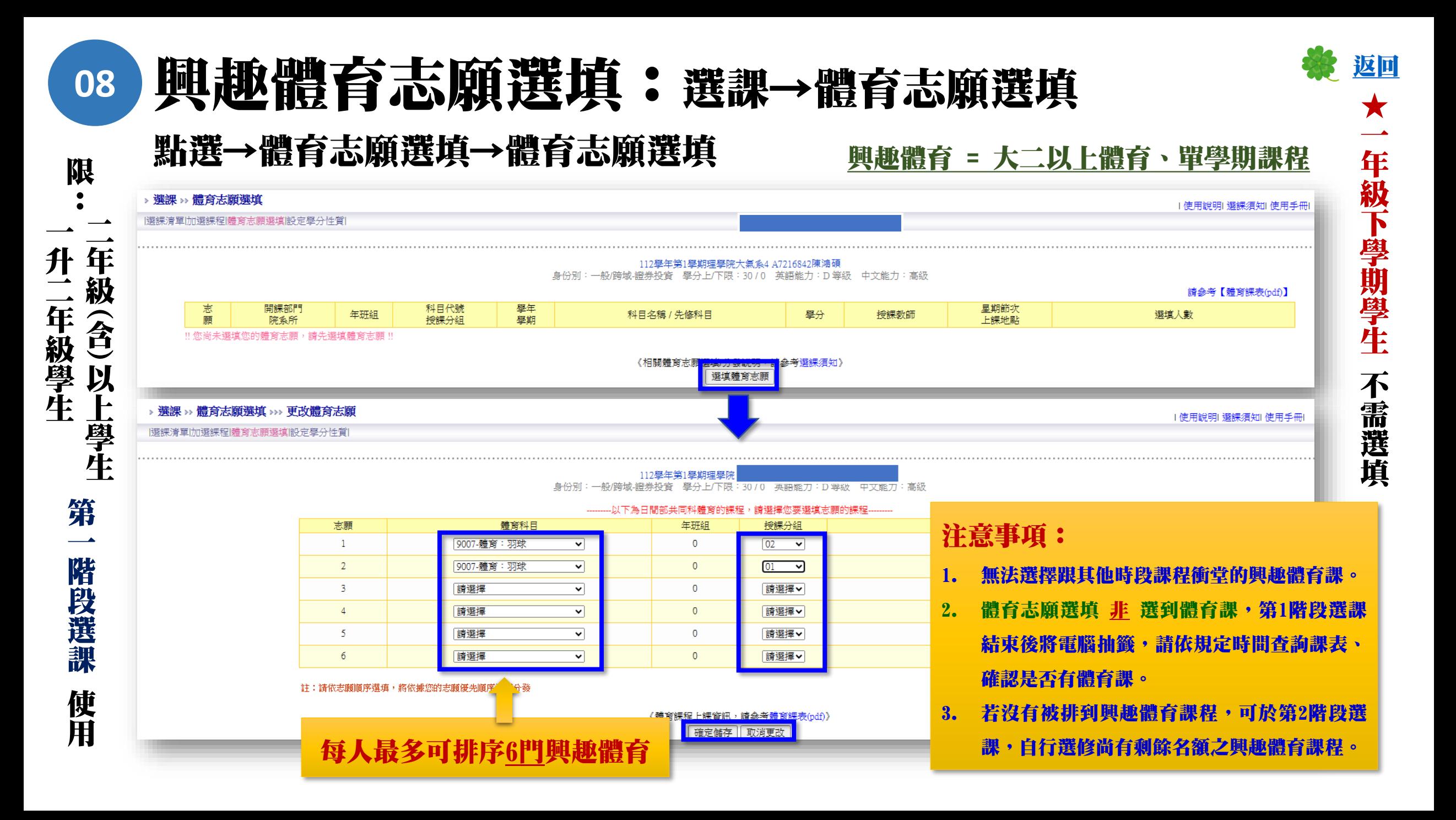

## 若有選課問題可洽詢「學系辦公室」或

#### 選課承辦單位:教務處教務組(大恩館10樓) 聯絡電話:02-2861-0511 轉分機11104~11109 Email: cuafb@dep.pccu.edu.tw

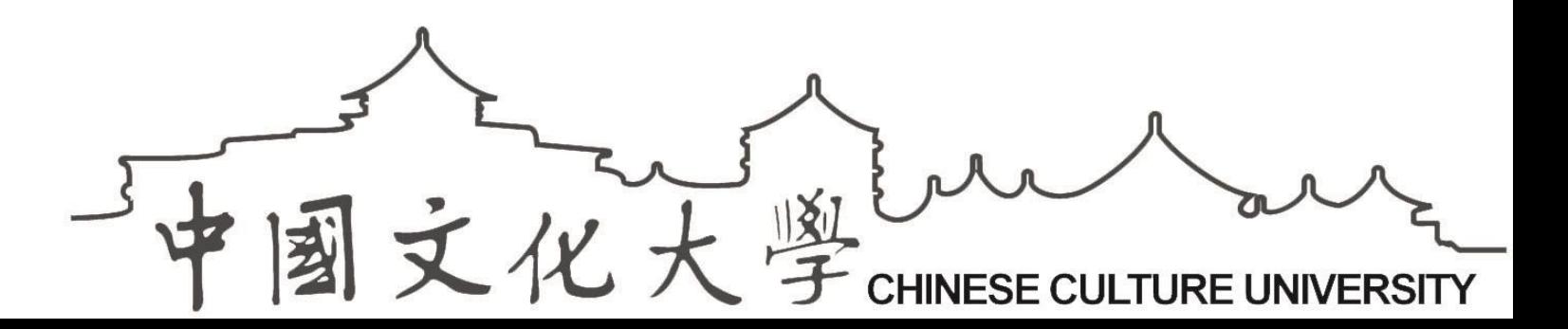